# Three Column Newsletter with Sidebar and Graphics Using Word

## **Getting Started:**

- q Log onto the network, make a word processing file using **Word**.
- q File ‡ SaveAs, name your file and save in an appropriate folder (make a new folder if necessary).

## **Heading & Setting 3-Columns:**

- 1. Turn centering on.
- 2. Change the font and size (you can always adjust this later).
- 3. Type in your Title, then *before pressing RETURN* change your font to Times, size to 12 or 14.
- 4. Press RETURN 2 or 3 times (you can always adjust this later), turn centering off.
- 5. Go to Insert ‡ Break, select Continuous under Section breaks, then click on OK.
- 6. On Menu Bar ‡ Format -> Columns, select three, click on OK (or locate the column icon on the tool bar and select 3 columns).
- 7. Save before going on.

# **Subheadings & Newsletter Body:**

- 1 Type your subheading, press 2 RETURNs.
- 2 Type in the text for that section of your newsletter.
- 3 Remember: Each subheading should be distinctive by using bold, different font, etc. Keep subheadings consistent looks more professional.
- 4 Save frequently.

#### To Add a Text Box:

- 1. Your cursor should be in the place where you want to put your text box (you can move it if you wish).
- 2. On Menu Bar ‡ Insert ‡ Text Box
- 3. Your cursor will now be the crosshair cursor (it will look like a + sign). Click and drag to create your text box (you can adjust the shape later if you need to).
- 4. Type your information, resize if necessary
- 5. To format the text boxd: On Menu Bar ‡ Format ‡ Text Box to shade (Fill) and outline (Line).
- 6. Save before going on.

3-Col Newsletter Word

# **Spell check:**

1. To spell check, on Menu Bar ‡ Tools ‡ Spelling and Grammar OR click on the Spelling and Grammar icon below the Menu Bar.

File

Edit

# To Add a Picture or graphic:

NOTE: Before adding your picture, you may need to use the Graphic Converter reference sheet to reduce the memory size of your picture.

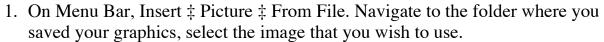

- 2. You may need to do the following steps before you resize or move your graphic:
  - q On Menu Bar ‡ Format Picture
  - g Select the Position tab, be sure that there is a check next to "Float over text"
  - q Select the Wrapping tab, select Tight
- 3. Resize the image by dragging on a corner handle. Move the image on the page if necessary.
- 4. To add a "comment" below the picture:
  - a. click your cursor just below the picture, press return 1 or 2 times to make space for your comment
  - b. move your cursor in the empty space below the picture
  - c. turn on centering or italics or change the font to make the comment stand out

5. Save and print

3-Col Newsletter Word